# CONVERTING BLUEZONE SESSIONS TO TLSV1

**Version:** 1 **Effective Date:** 2/22/2016

#### **Purpose Statement**

MN.IT is planning to upgrade the Operating System of our mainframes to z/OS 2.1. With z/OS 2.1 the support for Security Protocol SSLv3 will end for all connections to our mainframe environment, including TN3270 and FTP. It is important that all connections to the MN.IT mainframe use TLS security protocol to be compatible with the new Operating System. With the current schedule of events for the Operating System upgrade, SSLv3 support could end as early as April 24, 2016.

**This procedure should be completed as soon as possible as the mainframe is currently accepting both types of encryption.** 

**Follow this procedure for each BlueZone session that is used to access the State of Minnesota mainframe.** 

## **Applicability**

This procedure applies to all users that access the MN.IT mainframe using the BlueZone Terminal Emulation Tool.

### **Repository of Procedure**

#### **Procedure Steps**

The following procedure will walk you through first, determining if your current Security Protocol is in need of change, then take you through the steps necessary to change your Security Protocol. This procedure covers both BlueZone version 5 and 6.

- 1) Open your session to the State of Minnesota menu facility.
- 2) Click on the lock symbol  $\Box$  at the bottom of the State of MN screen.

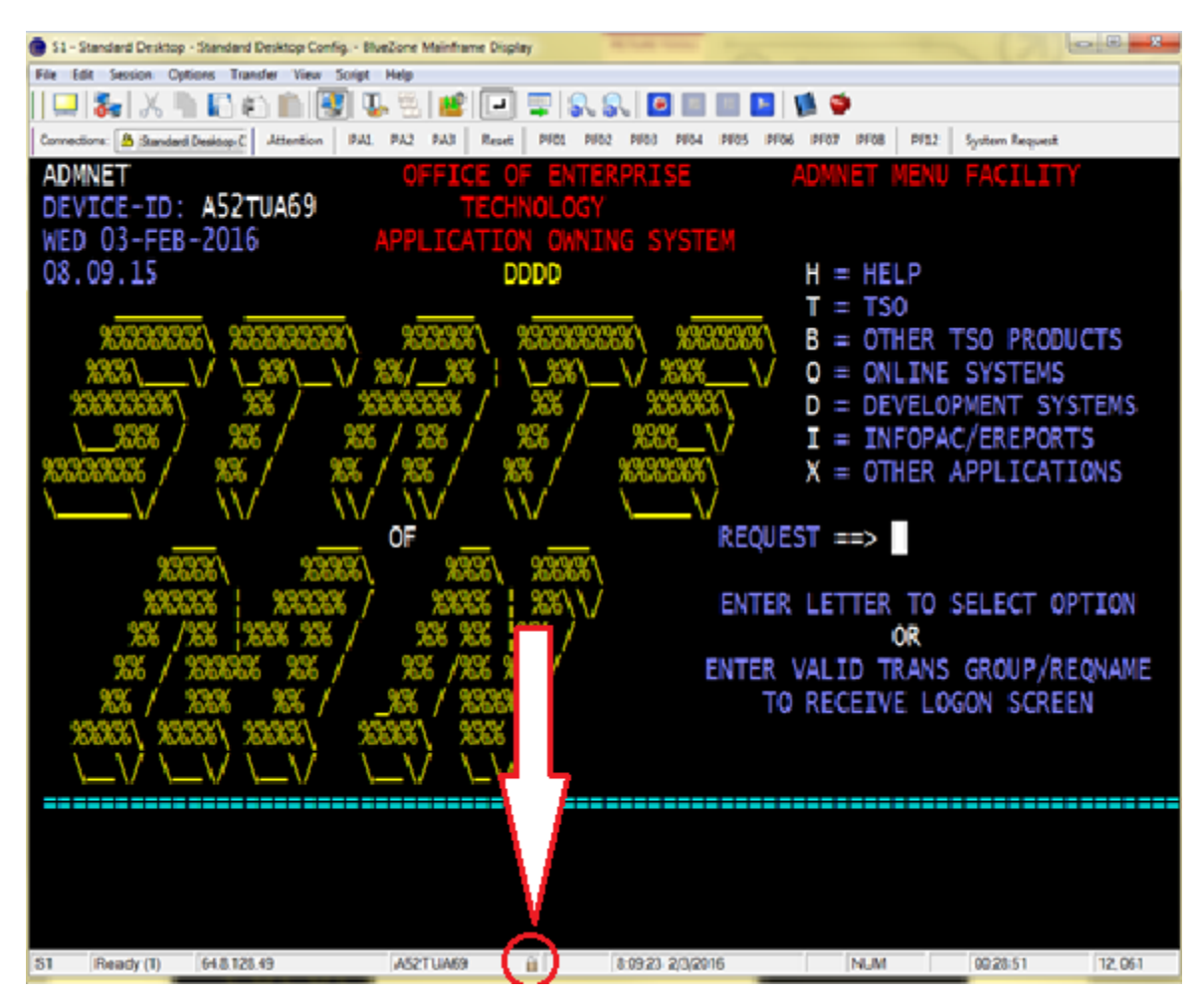

a) The "SSL Connection Status" dialog box will display.

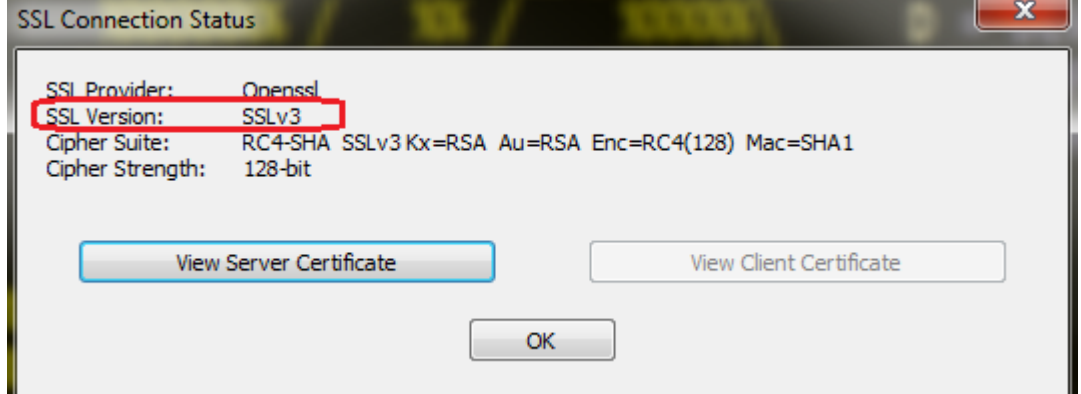

- b) Find the "SSL Version" line
	- i) If the SSL Version is "**TLSv1**" your session is ready for the upcoming change and you have nothing more to do for this session. Check the remainder of your sessions.
	- ii) If the SSL Version is "**SSLv3**" you need to perform the following steps to change to TLSv1. (Important: This spring required changes will be made to the MN.IT mainframe and SSL connections will no longer work.)

# **Changing your BlueZone session to "TLSv1".**

1) Determine the version of your BlueZone software

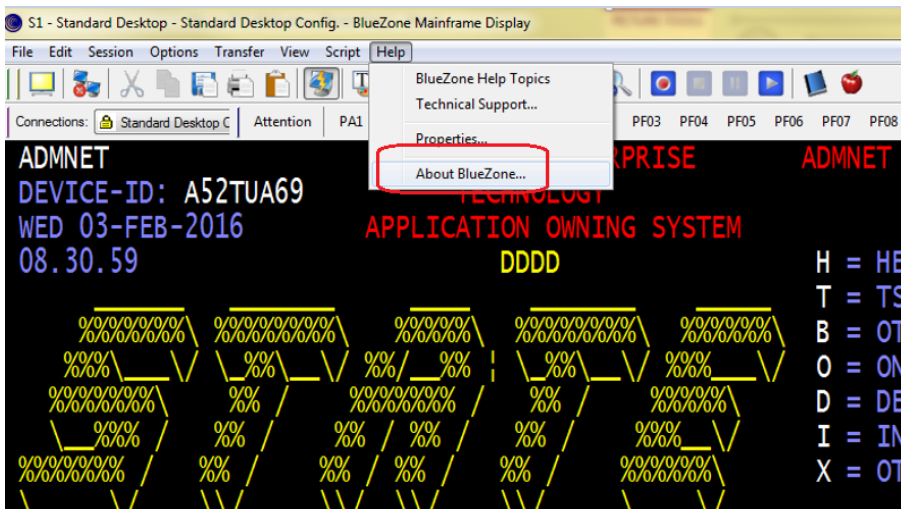

- a) On your BlueZone screen click on "Help" then "About BlueZone…" to display the "About BlueZone" dialog box.
	- i) The first line in the dialog box has the version number.

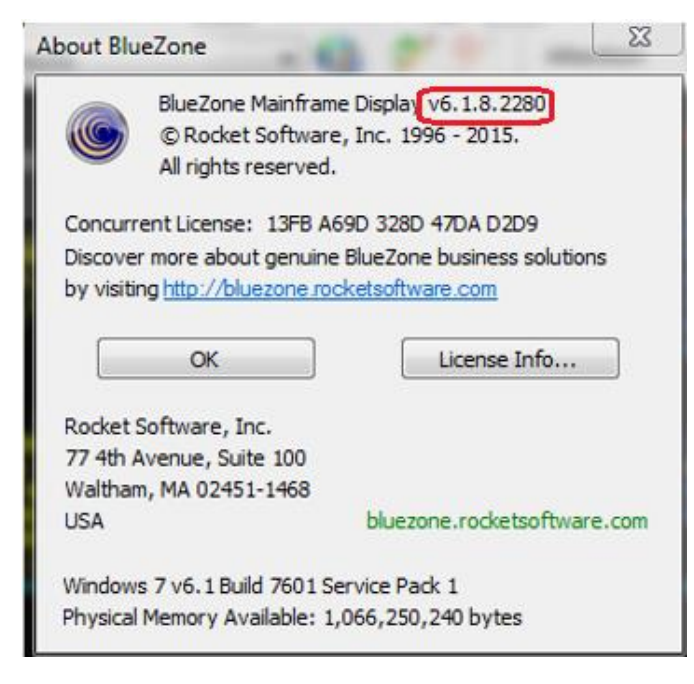

#### **Changing Encryption for BlueZone**

- 1) On your BlueZone screen click on "Session" then "Disconnect".
- 2) Click on "Session" then "Configure".

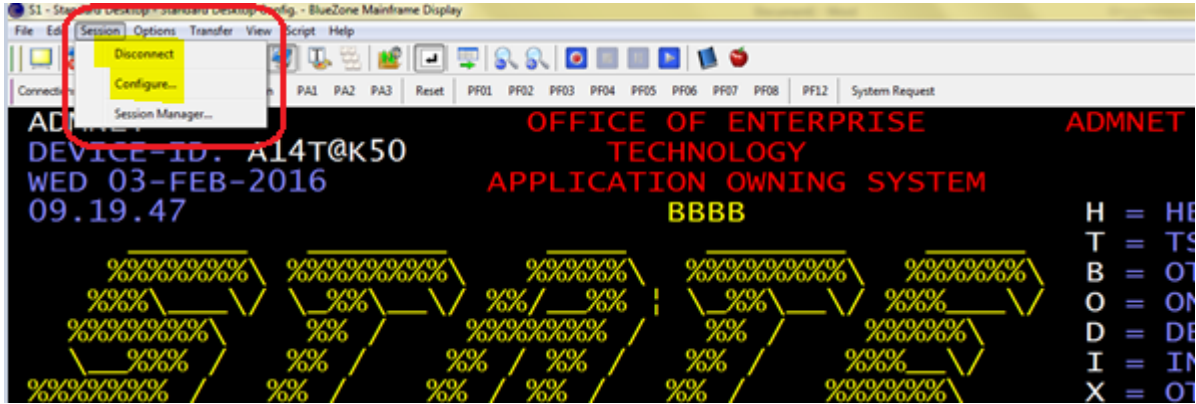

3) On the "Session Configuration" dialog box click the "Configure…" button (If using BlueZone Version 5). OR

Click on the "Properties…" button (If using BlueZone Version 6).

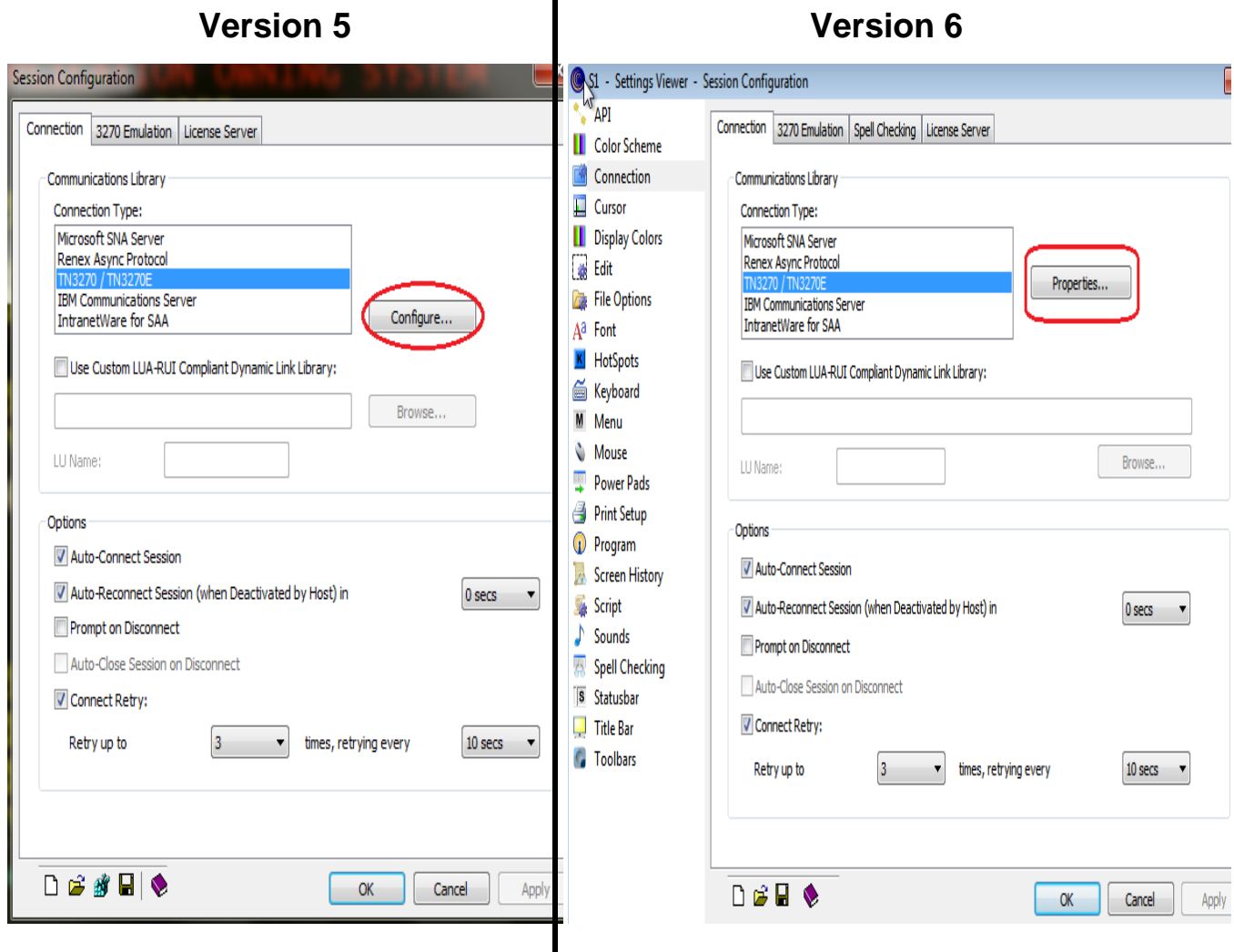

4) On the "TN3270 Properties" dialog box in the "Connection List" window you can see that there are more than one sessions configured to access the mainframe and all will have to use TLSv1.

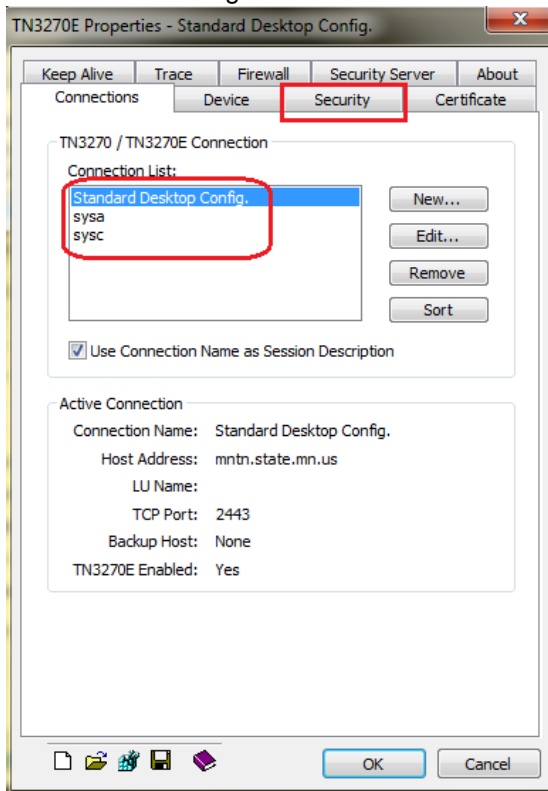

a) Highlight the first connection in the "Connection List" then click on the "Security" tab.

- 5) Under the "Security" tab (Version 5 and 6 have a slight difference in appearance)
	- a) Use the pull down in "Security Optons" and set the setting to "Implicit SSL/TLS"
	- b) In the "SSL Version" section click on "the "TLS v1" radio button.
	- c) Click on the "Connections" tab.
		- i) If you have multiple sessions listed in the "Connections List" click on the "Connection" tab select the next connection and repeat steps 5a through 5c until all connections have been changed.
	- d) After all connection have been changed, Click on "OK"

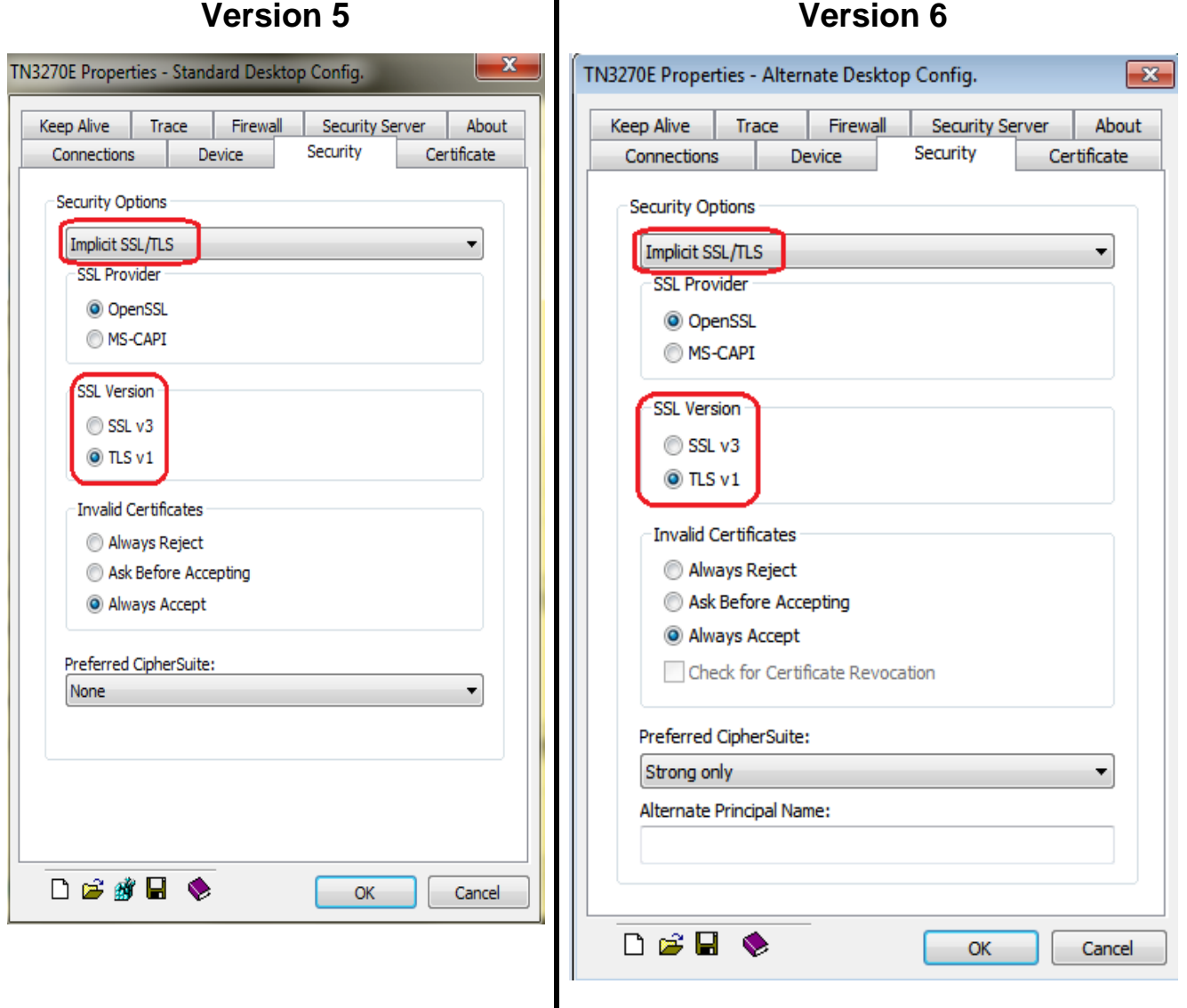

6) At the "Session Configuration" dialog box click "OK".

7) Save your sessions by clicking on "File" then "Save".

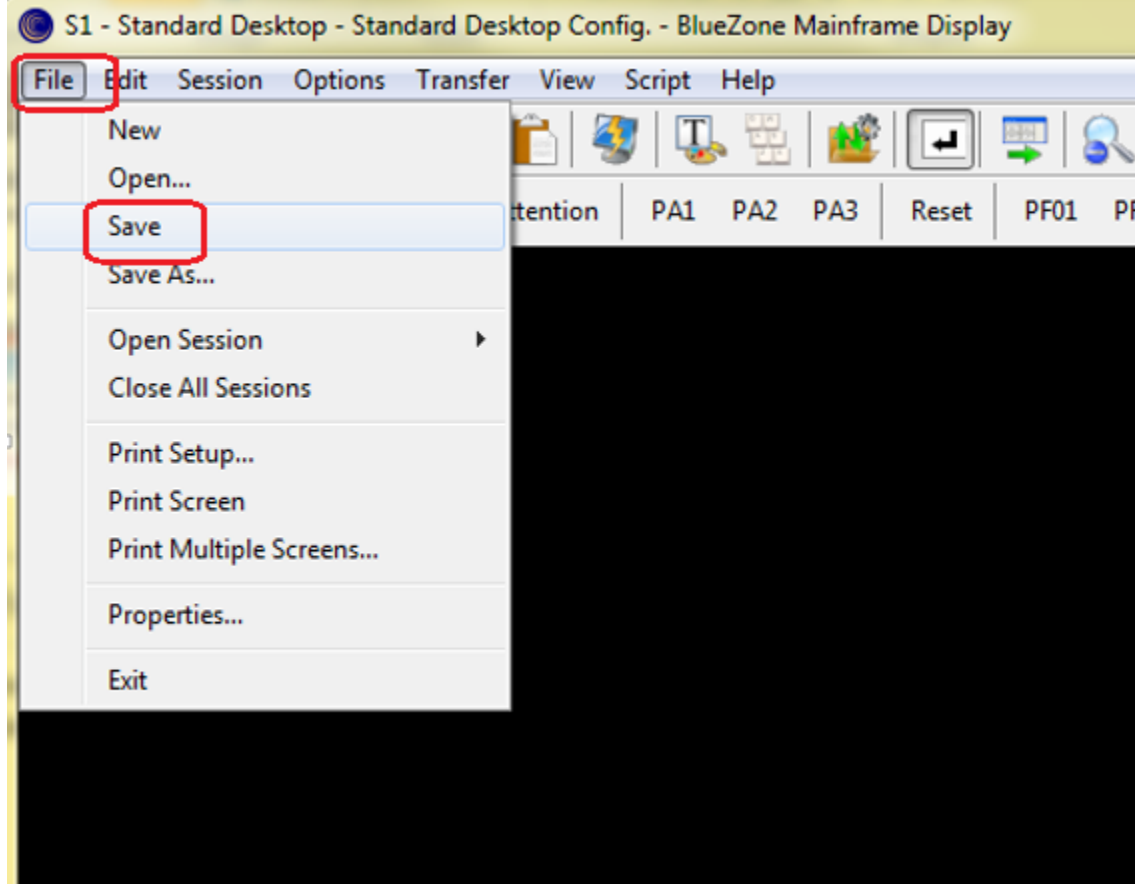

8) Reconnect BlueZone to the mainframe by selecting "Session" then "Connect"

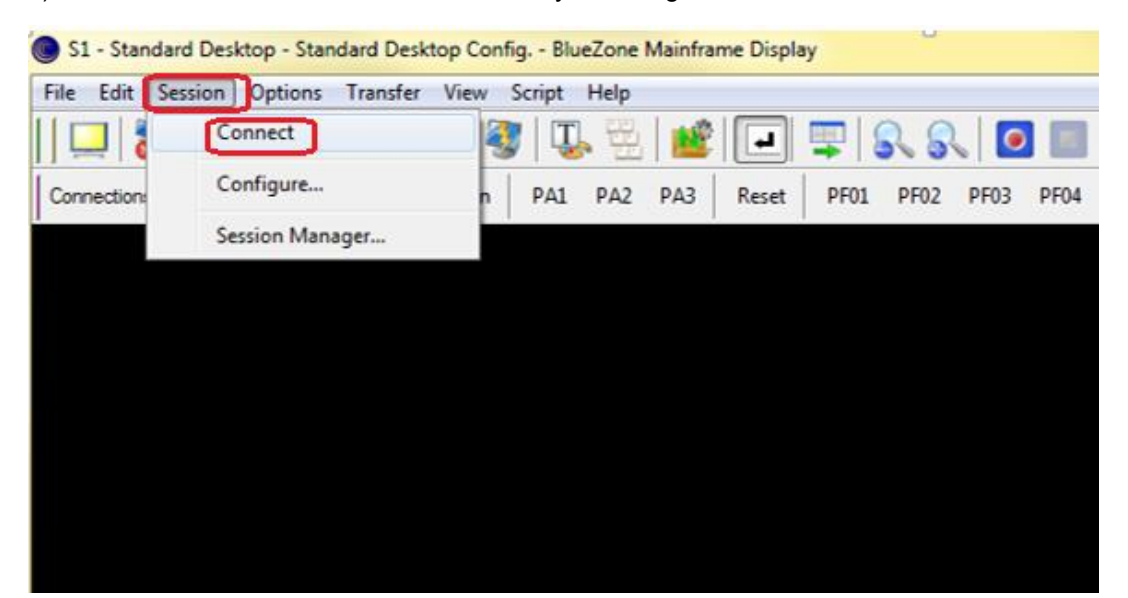

9) To verify that the change worked click on the lock symbol at the bottom of the State of MN screen

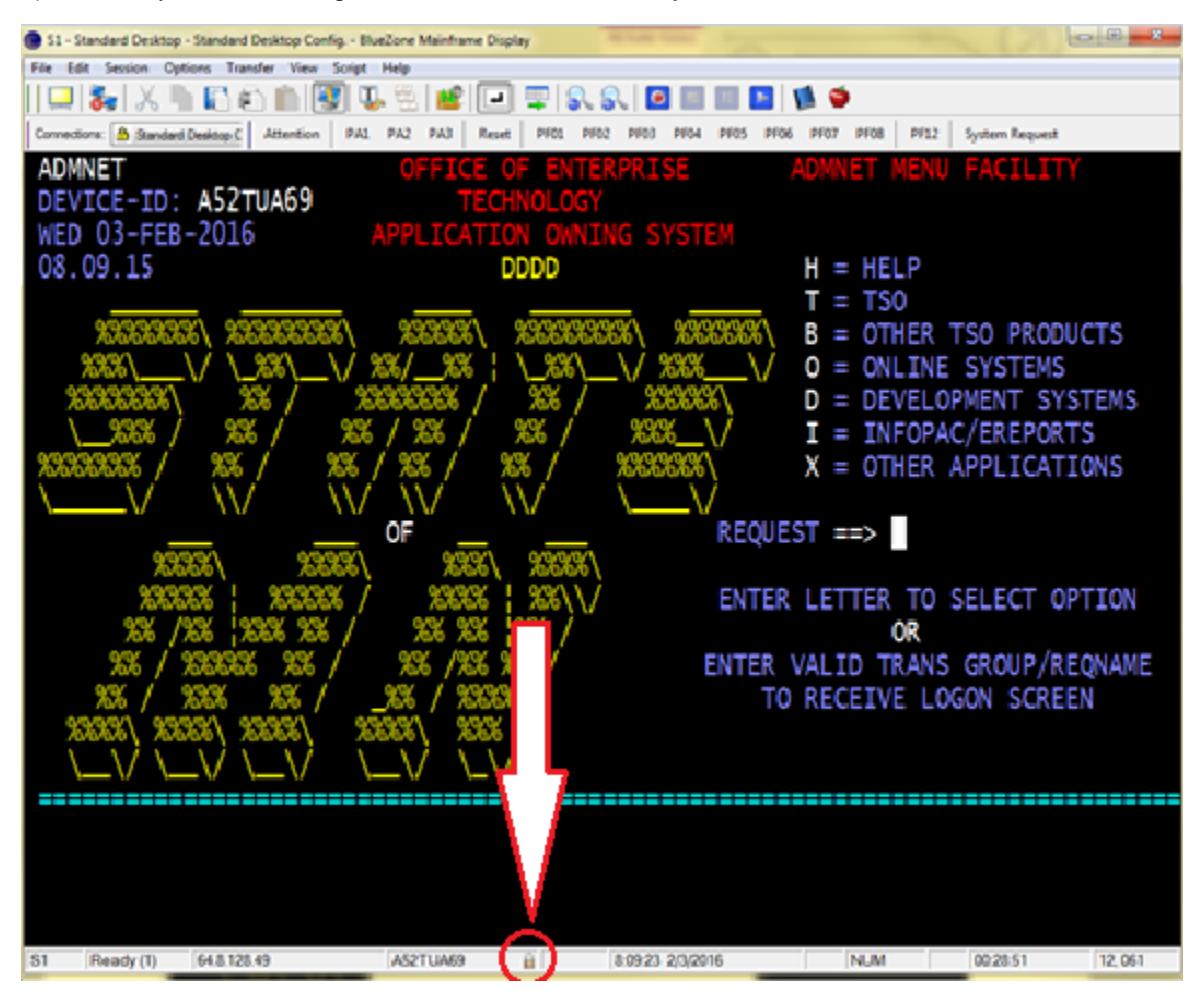

10) Find the "SSL Version" field

a) The SSL Version should now be "**TLSv1**". Your session is ready for the upcoming change.

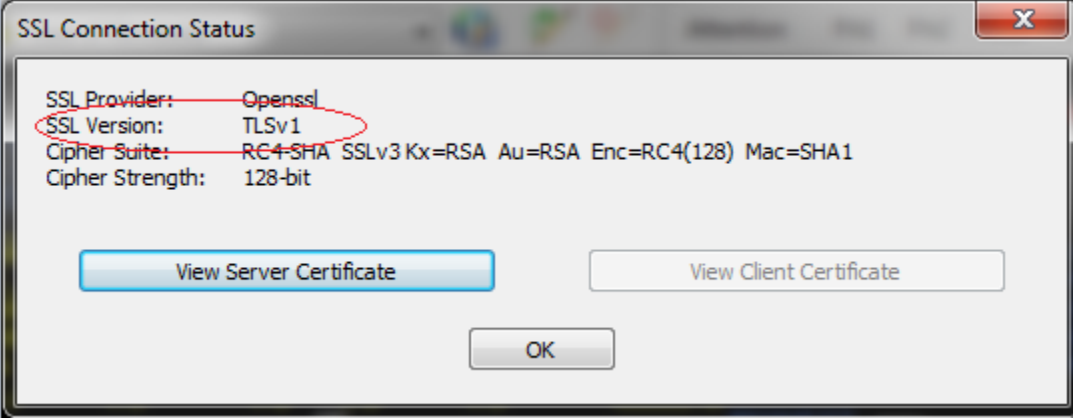

# **History**

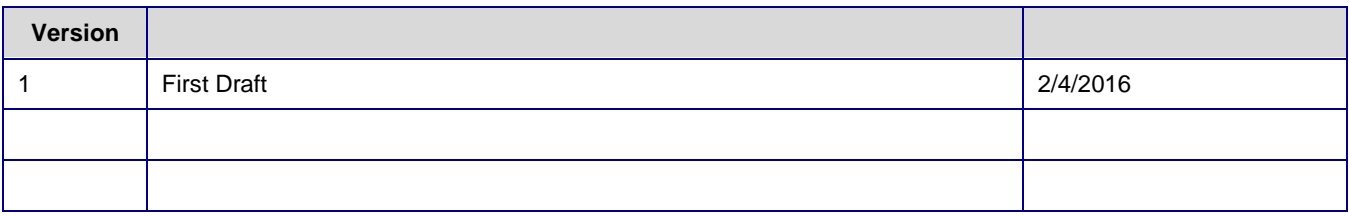